## **Setting up MOS for ANSI**

The following steps are done after the installation functions are completed. Start the MOS in the normal way, by typing "mos" or selecting your desktop icon.

Now we need to setup the carriers for electronic filing and register the new FastEMC installation.

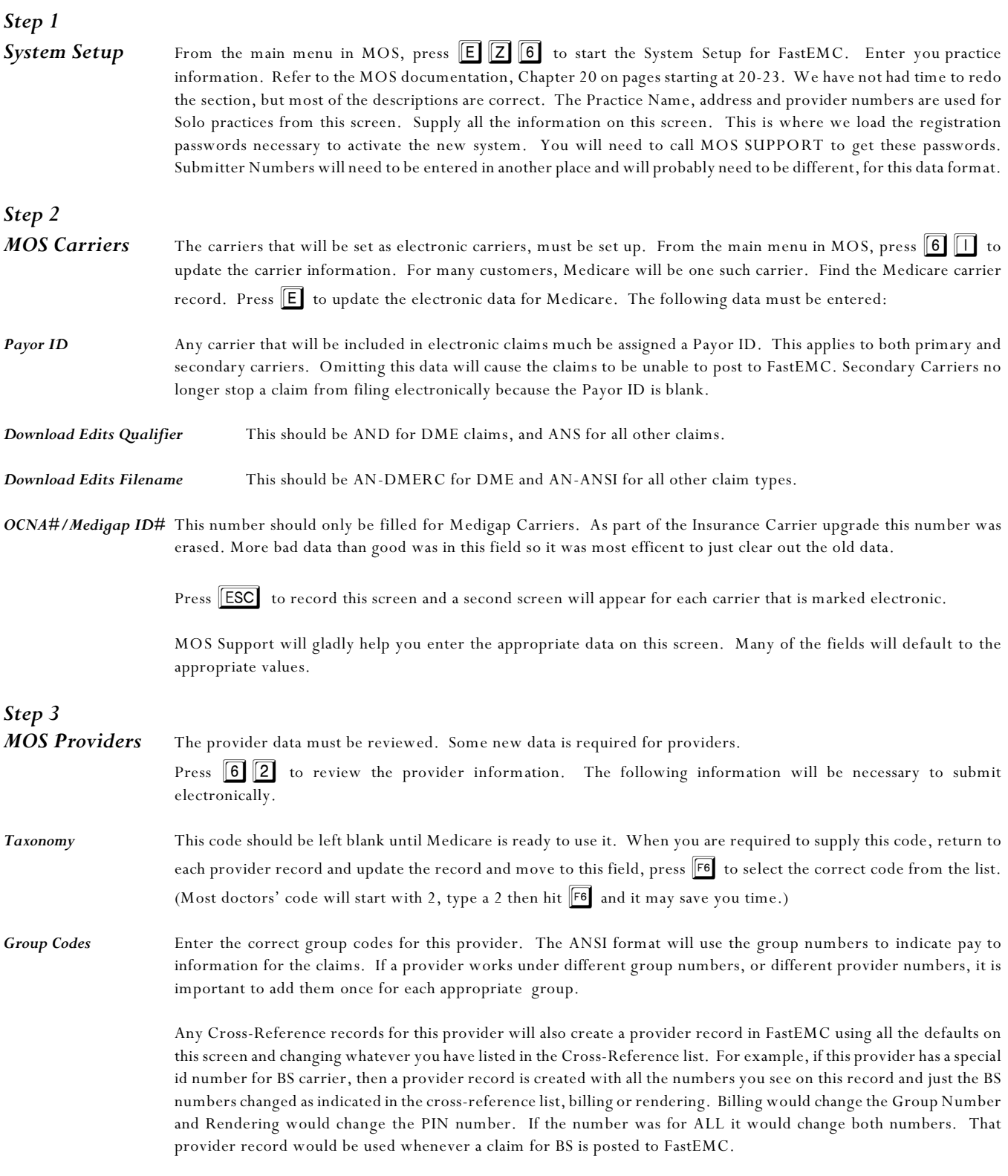

*Updating ANSI* Now that you have corrected all the information in the MOS provider and insurance carrier files, it is important to post

them to the ANSI Side of the system. Select  $\boxed{E}$   $\boxed{2}$  to update the providers, include the referring providers if you will need to specify ordering providers. Select  $\boxed{5}$  to update the insurance carrier files. This option will create a master ISA record for each category of claims that is marked electronic. For example, if the only carrier you currently submit to electronically is Medicare, then only a master Medicare ISA record will be created. If you also marked a Blue Shield carrier as electronic, then a master Blue Shield ISA record will be created. This record defines the information that would define your submitter data and the receiver data.

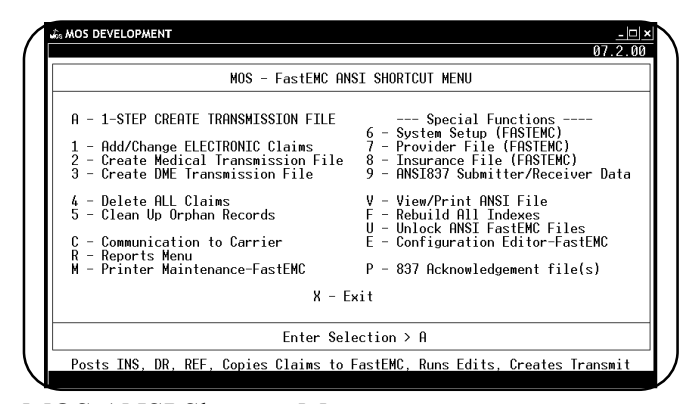

MOS ANSI Shortcut Menu

# *Step 5*

*ISA Records* The ISA Receiving and Sending codes must be entered next. Press **E Z 9** to update the master carrier type records. These records are created, if needed, when you updated the Insurance Carriers the first time. Each type of carrier that would be sent electronically would have a record created. It is important that the ISA Receiver ID match the Payor ID for the carriers included under that carrier type. For example, if you have three Blue Shield carriers that are filed electronically, and they are all Type 3 carriers, then they must all use the same Payer ID. Commercial Carrier is always given a ISA Receiver ID of 55555 and a GS Receiver ID of 55555. More help on this data is attached to this document for your state.

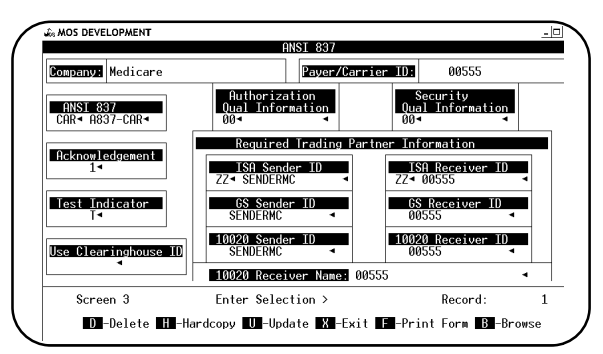

ISA Data Entry Screen

### *Step 6 Test Claims*

Prepare a test batch of claims to be sent. This process is the same as before. Press  $E\bar{Z}Z$   $\overline{A}$  to run thru all the steps at once. It will be possible to select a batch that was previously submitted. You will need about 20 claims and it is recommended that a test batch be sent first. It is not necessary to update the providers and carriers, you just did that for this run. If you want to proceed more slowly, press  $E \mid 1$  to move the claims to FastEMC and run the download edits. Review those reports and if any claims passed the edits create a transmission file by pressing  $\boxed{\mathsf{E}}$   $\boxed{\mathsf{Z}}$   $\boxed{\mathsf{1}}$ 

Contact your carrier and tell them you will be sending a test batch.

**THIS IS IMPORTANT** - Do not run a new set of claims for electronic filing until the test is accepted. These claims will wait until testing is complete.

Communications - The system will create claims in as many as 6 files. These can be distributed to the electronic carriers as needed, by whatever means they require. If ftp is available, this is very simple. We have added menus that we can set up to combine the files and upload them to the carrier.

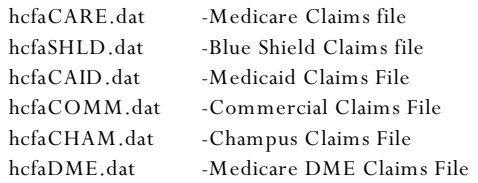

### **Final Items to Complete**

After you have finished all the installation steps and before you start entering any additional data.

- **Step 1** Run a Recap to make sure that all the accounting for the Workers' Comp carrier move is completed. This will give you a separate report for this adjustment.
- **Step 2** Make sure you have converted the insurance forms. This is part of the installation, but it may have been overlooked.
- **Step 3** Put the installation CD away.

G:\MOSman40\ANSI\_Setup\_Steps.wpd